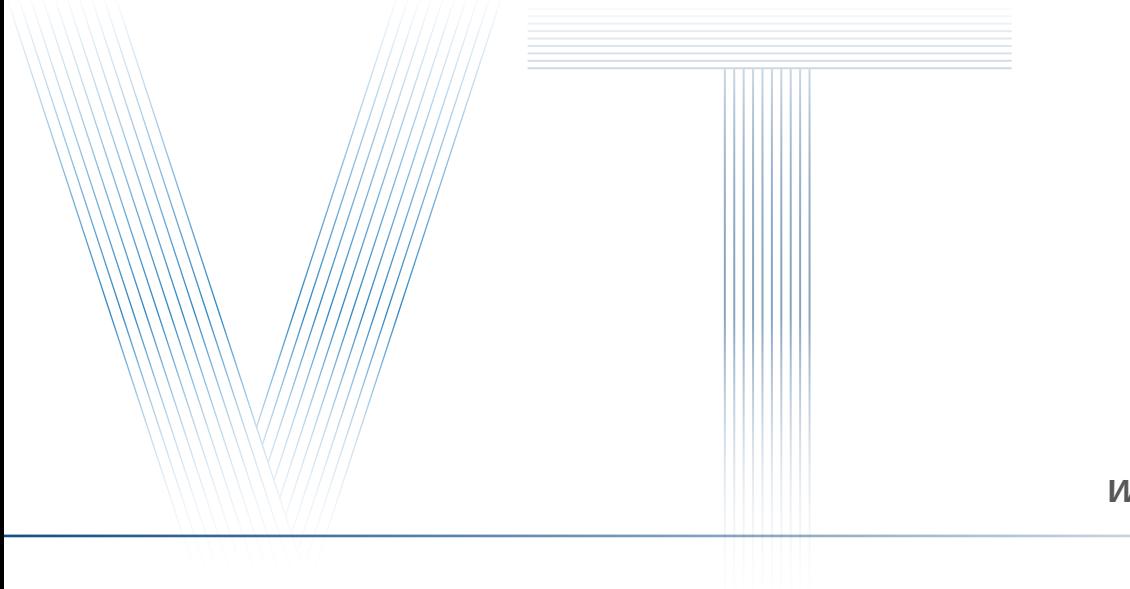

**www.visiondatum.com**

# **Getting Started with GAL**

Ver 2.1.1 Jan. 2021

— Vision System ——

**安装**

#### **硬件要求**

#### ■ GAL 相机

- USB3.0 线缆
- 支持 USB3.0 接口的 PC

#### **安装步骤**

**1. 通过 USB3.0 数据线**连接相机与 PC 的 USB3.0 接口。

**2.** 打开电脑设备管理器,找到相机设备,如下图所示:

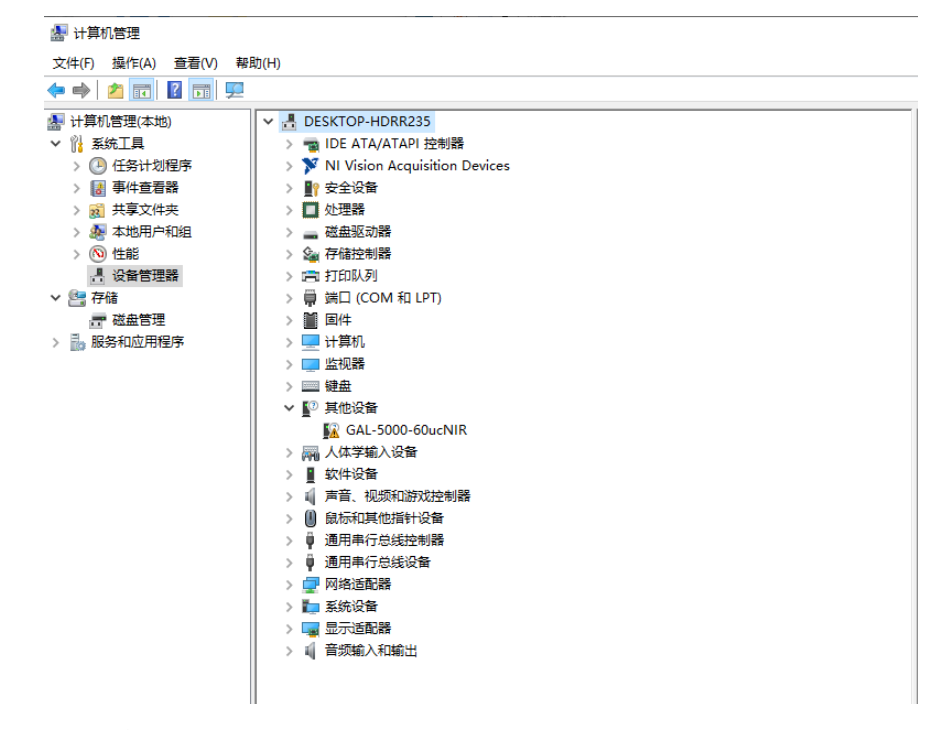

3. 点击对应相机型号, 右键以管理员身份运行, 如下图:

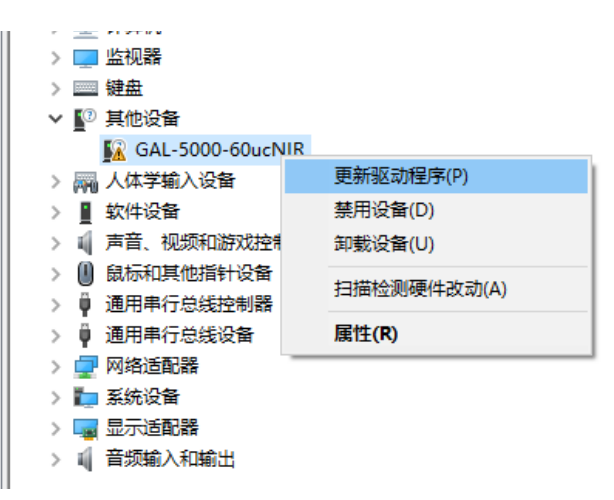

#### 4. 根据弹窗图示, 选择驱动存放路径, 如下图:

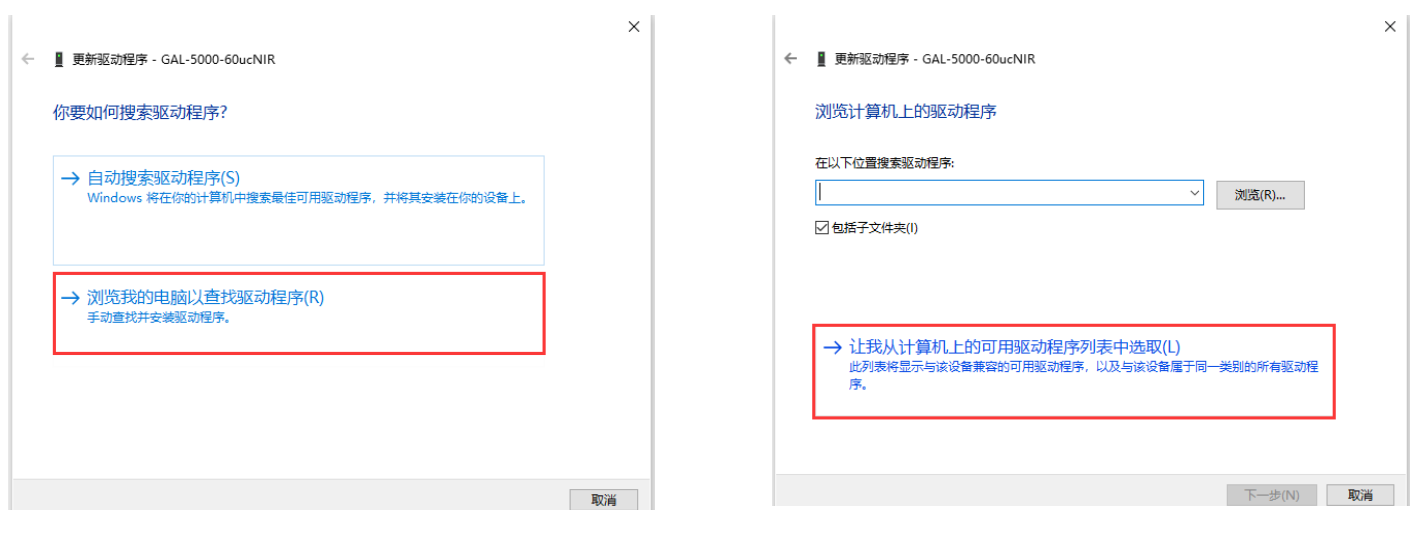

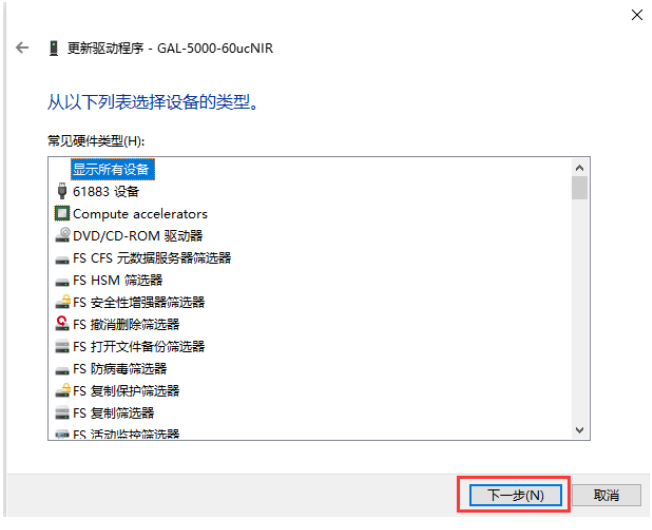

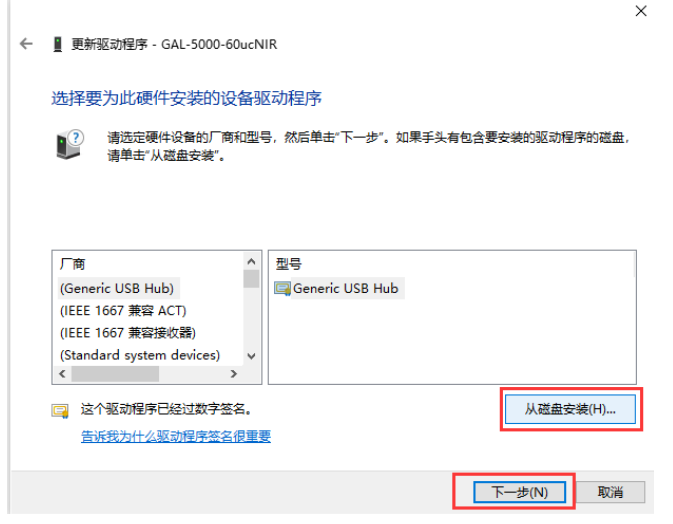

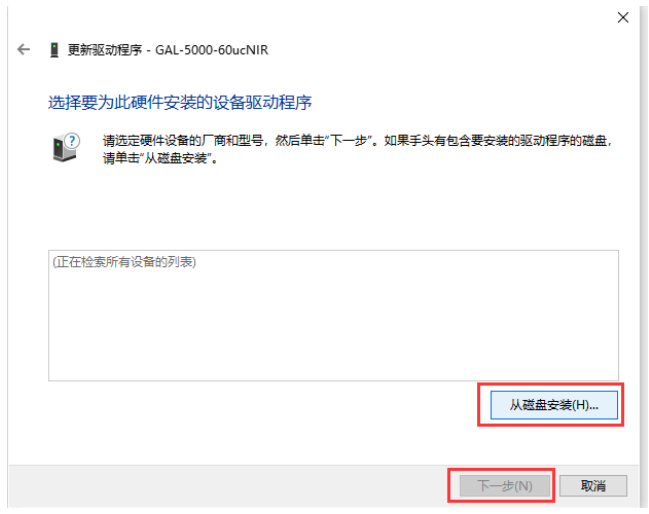

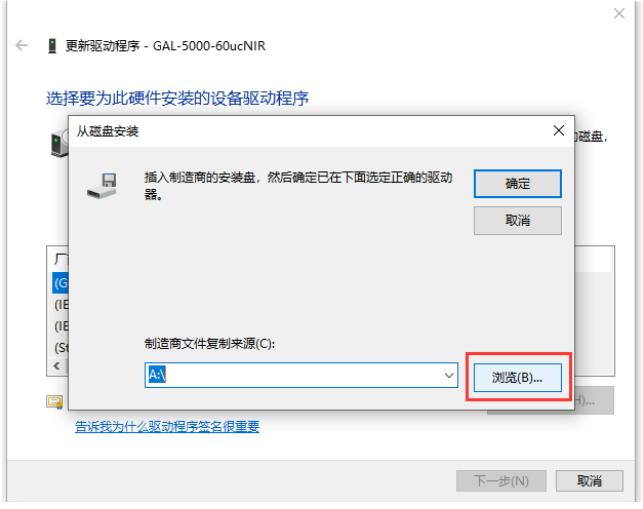

5. 选择 SDK 安装包——"Driver"——"USB3.0"——对应电脑系统——选择以 .inf 结尾文件, ( 以下已 Win10 64 位系统为例 ), 如下图:

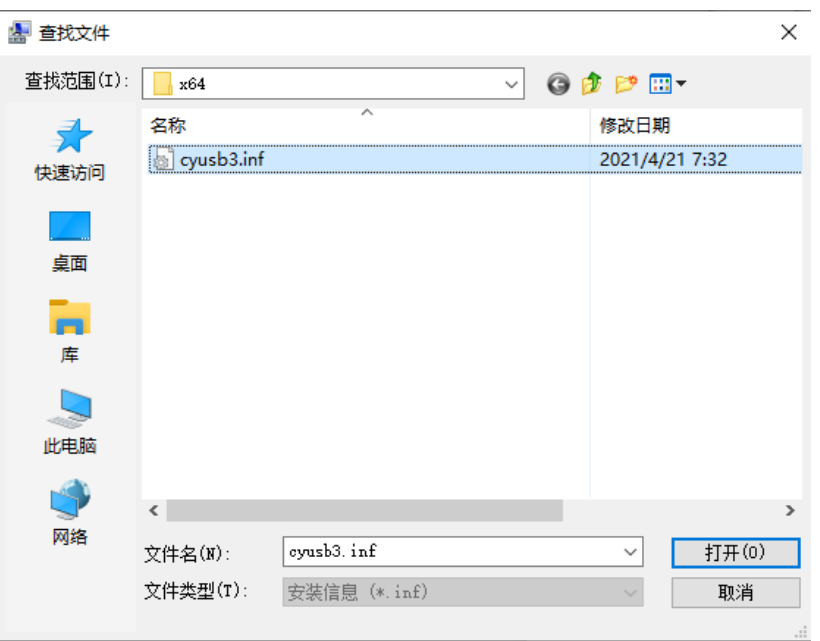

6. 如下图所示,选择相机驱动,点击下一步以安装:

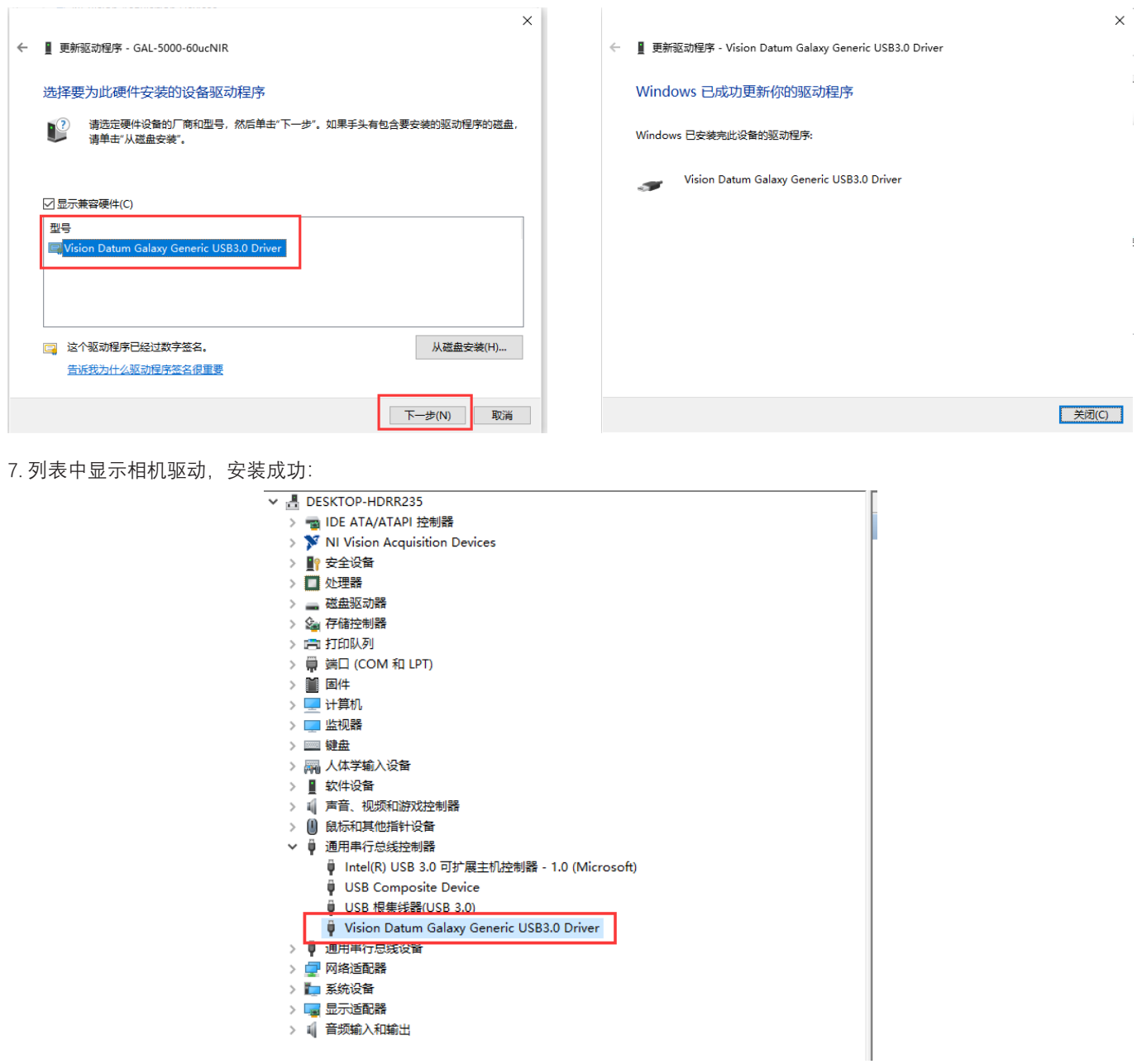

### 打开 SDK, 找到相机驱动(这里以x64 为例), 右键以管理员身份运行, 如下图所示:

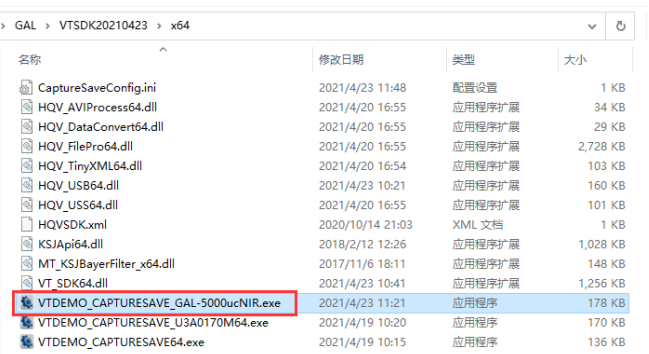

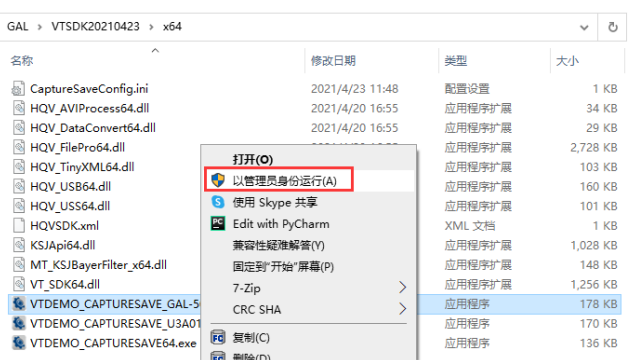

#### SDK 主界面如下所示。

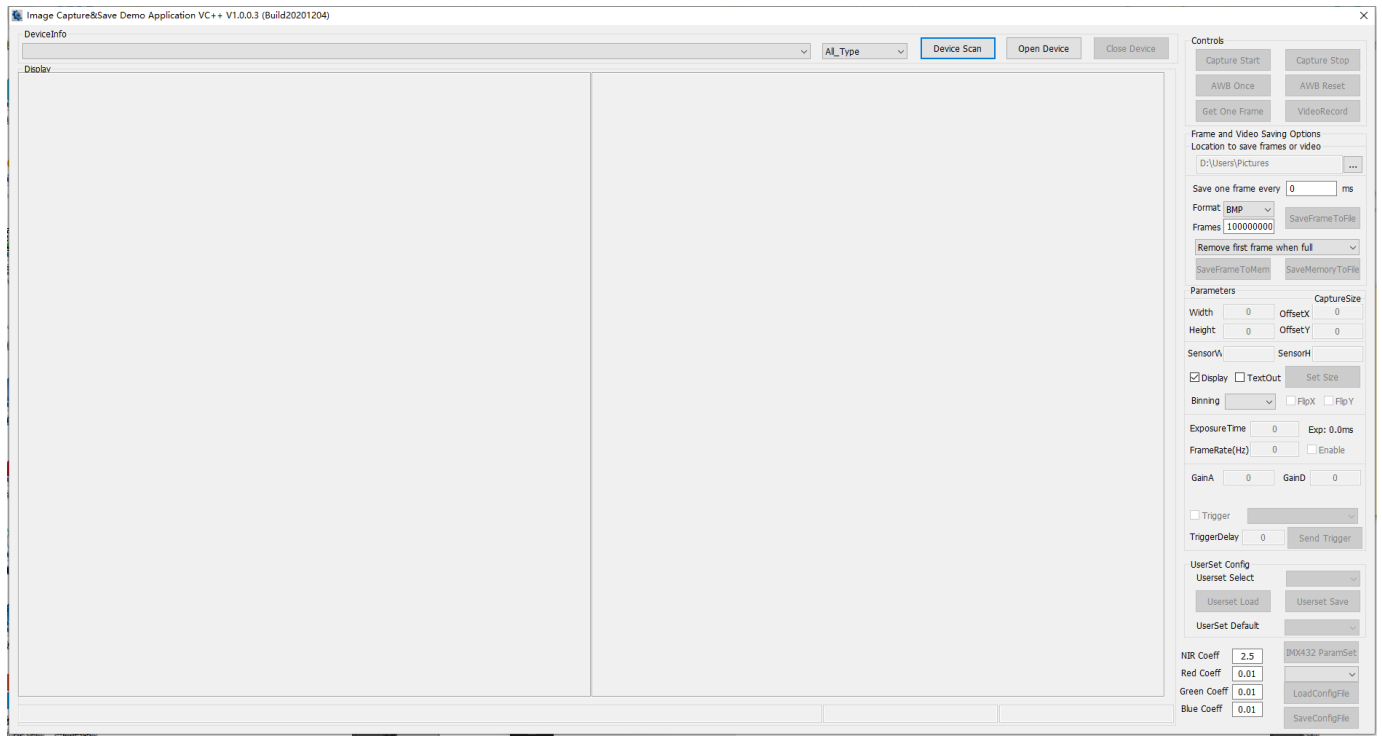

 $\rightarrow$ 

# **图像采集及设置**

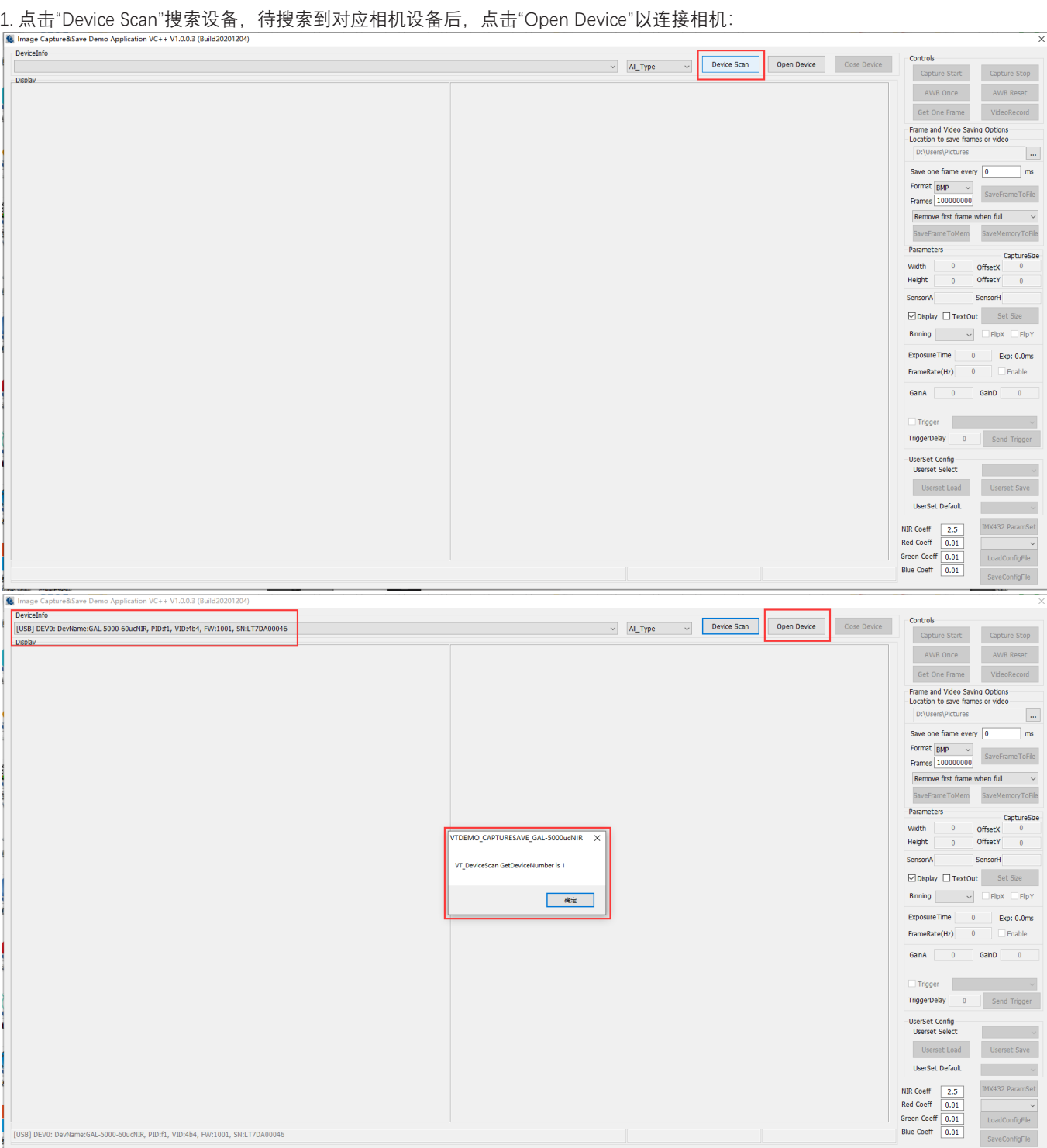

# **图像采集及设置**

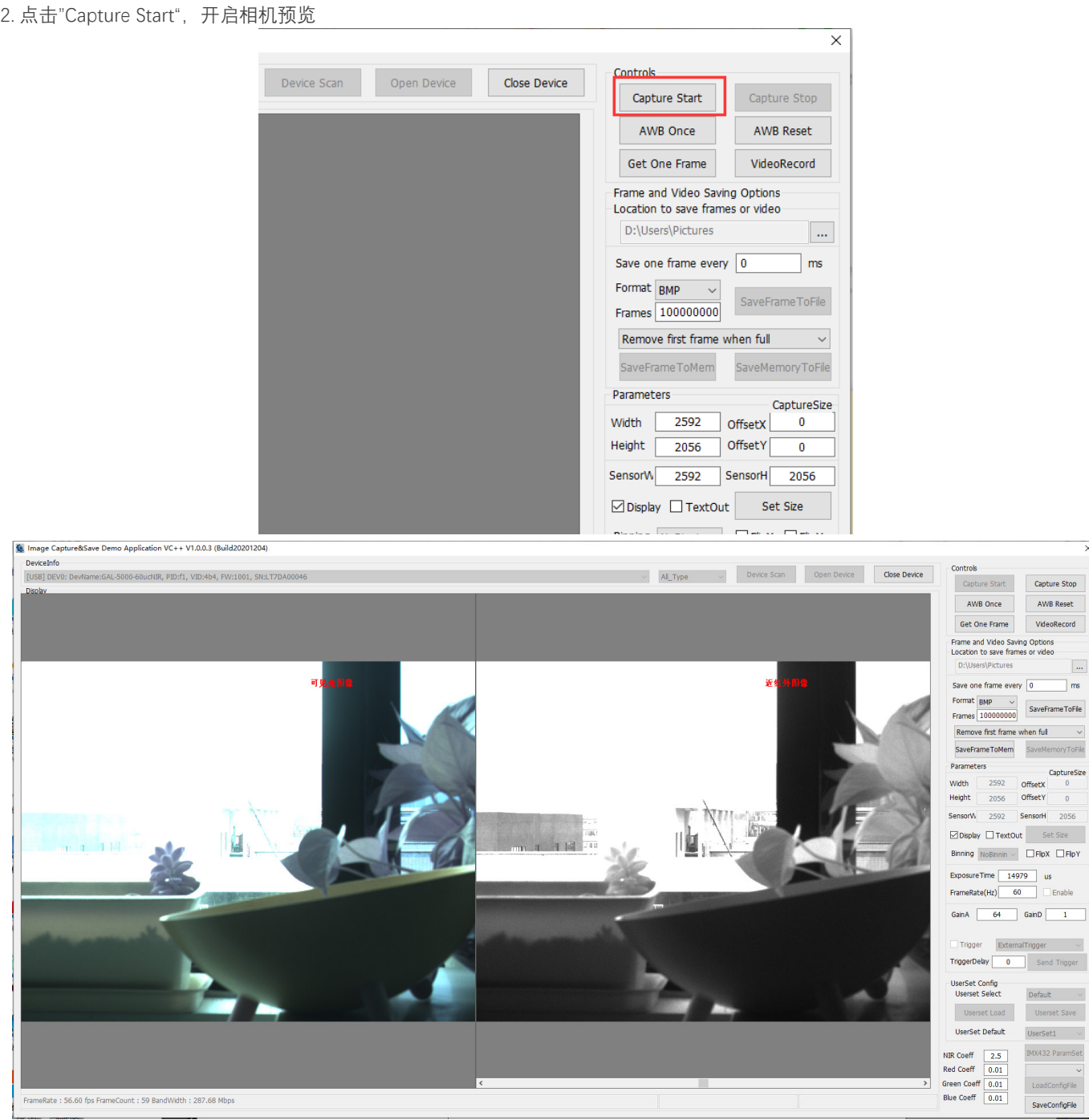

 $\overline{\mathbb{L}^2}$ 

Default  $\sim$ 

UserSet1  $\rightarrow$ 

IMX432 ParamSet LoadConfigFile

SaveConfigFile

## **图像采集及设置**

#### 3. 单帧保存

点击"Get One Frame"按钮,保存单帧图像,将直接采集到 SDK APP 根目录,如下图:

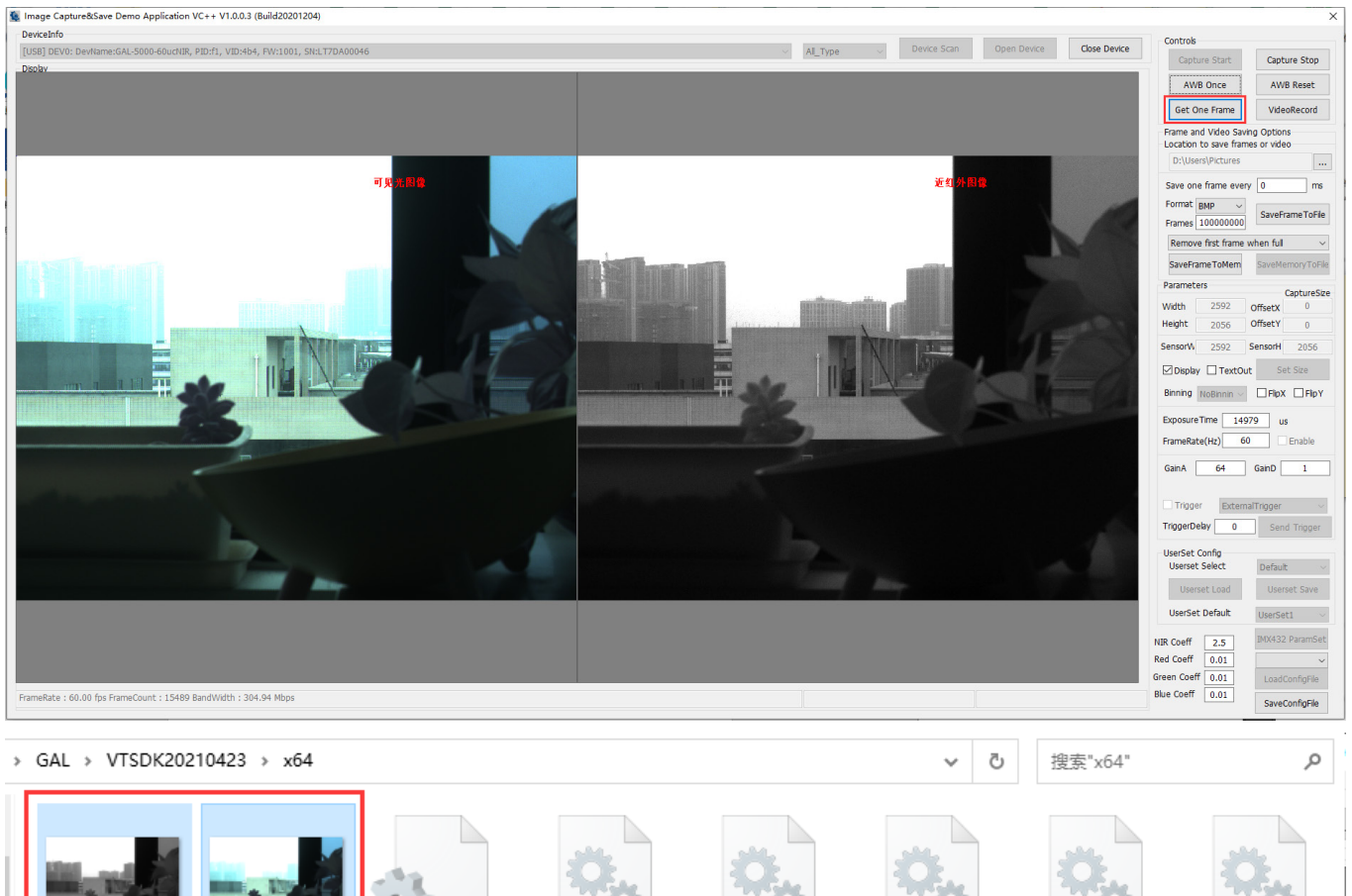

 $\sim$  10 2021042313251 2021042313251 7-NIR.bmp 7-RGB.bmp

HQVSDK.xml

HQV\_USS64.dll

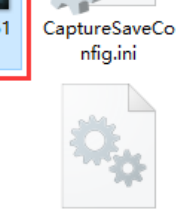

KSJApi64.dll

HQV\_AVIProces

HQV\_DataConv  $564$ .dll

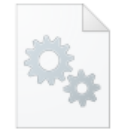

MT\_KSJBayerFil  $ter_x64.$ dll

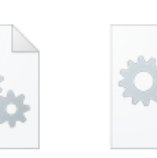

HQV\_TinyXML6

 $4$ .dll

VTDEMO\_CAPT

URESAVE U3A0

170M64.exe

HQV\_USB64.dll

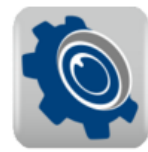

VTDEMO\_CAPT URESAVE64.exe

VT\_SDK64.dll

ert64.dll

VTDEMO\_CAPT URESAVE GAL-5000ucNIR.exe

HQV\_FilePro64.

 $d||$ 

**Getting Start Guide with GAL 8**

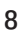

#### 4. 将设定数量数据采集到指定路径的方法

支持将视频流数据保存为 BMP、RAW、JPG 和 TIFF 格式的图片文件,选择指定保存路径:

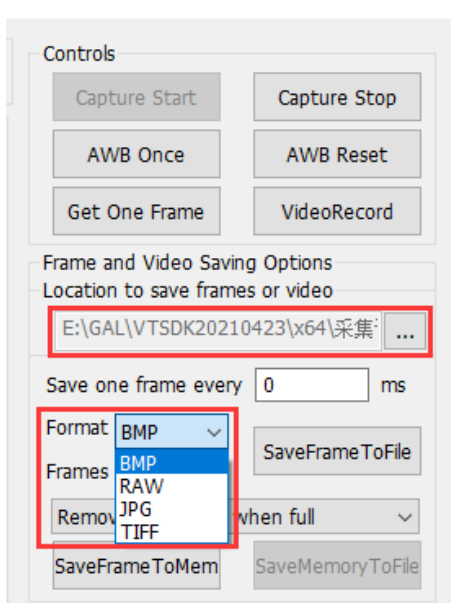

设置需要保存的帧数,点击"SaveFrameToFile",相机将保存对应帧数到设置路径,如下图所示:

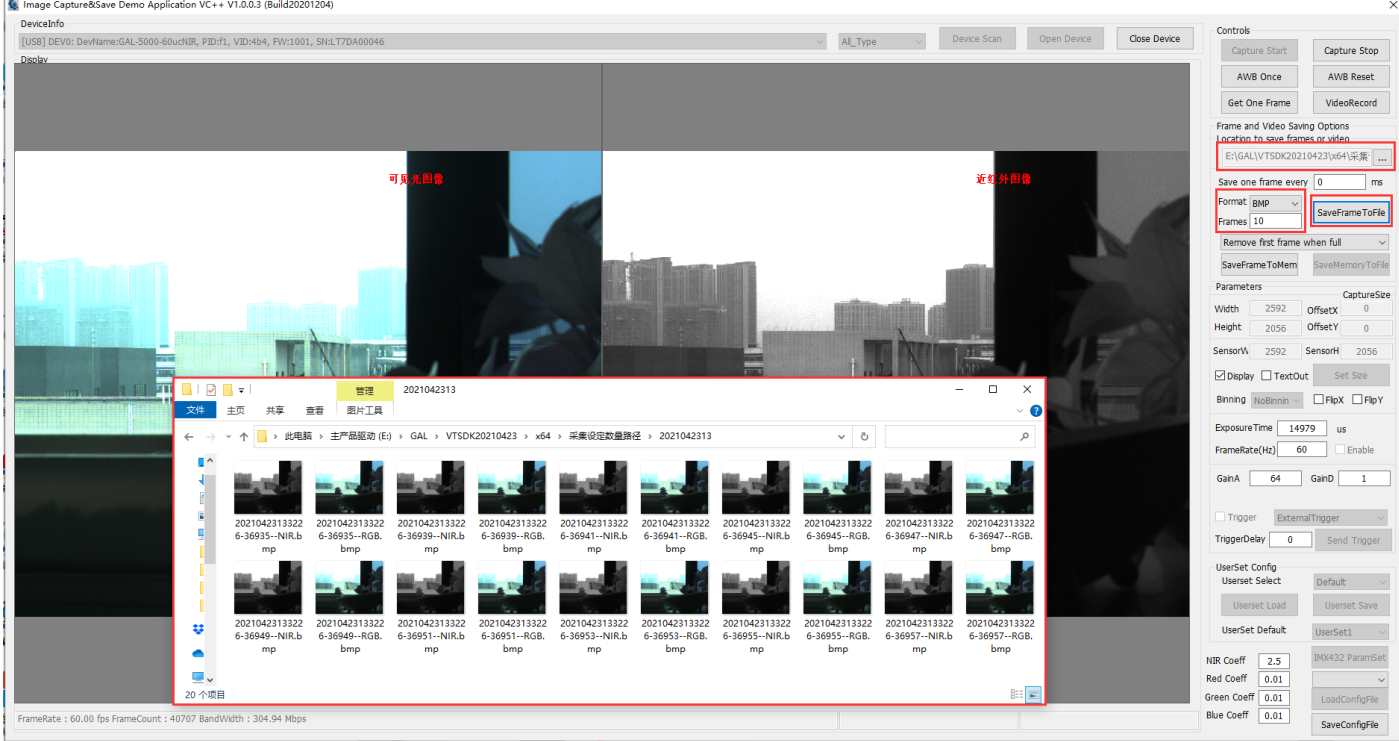

5. 存储内存数据到指定硬盘路径

支持将视频流数据保存为Remove first frame when full(设定内存后数据覆盖前数据手动停止)或Drop new frame(Stop Save) when full(设 定满设定帧数停止)两种模式, 此处选择 Drop new frame(Stop Save) when full"模式:

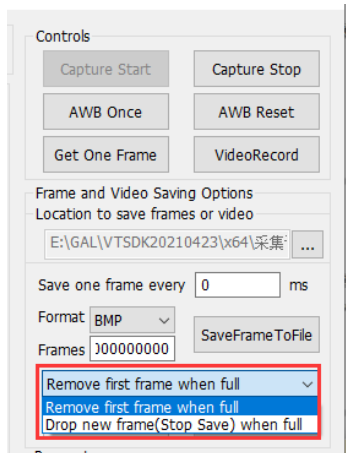

设置需要保存的帧数,点击"SaveFrameToMem",相机将保存对应帧数到内存,待保存完毕,下方进度条转黄色,点击"SaveMemoryToFile", 保存设定内存图像到指定路径,如下图所示:

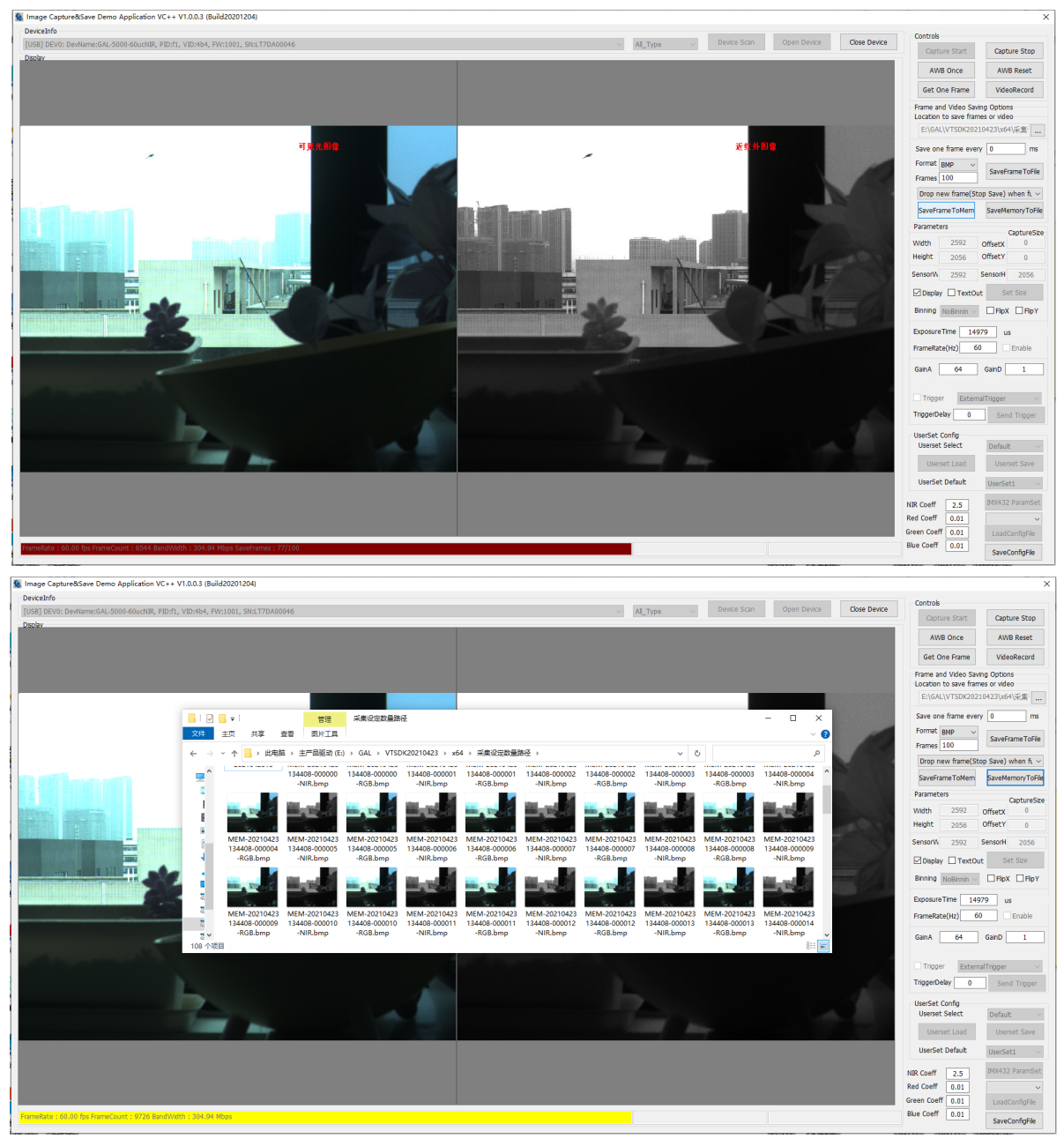

如果您需要关于相机的建议或者需要解决相机问题的帮助,建议您详细描述一下您的问题,并通过电子邮件 support@visiondatum.com 与我们联系,

如果您能填写下表并在联系我们的技术支持团队之前发送给我们,将会很有帮助。

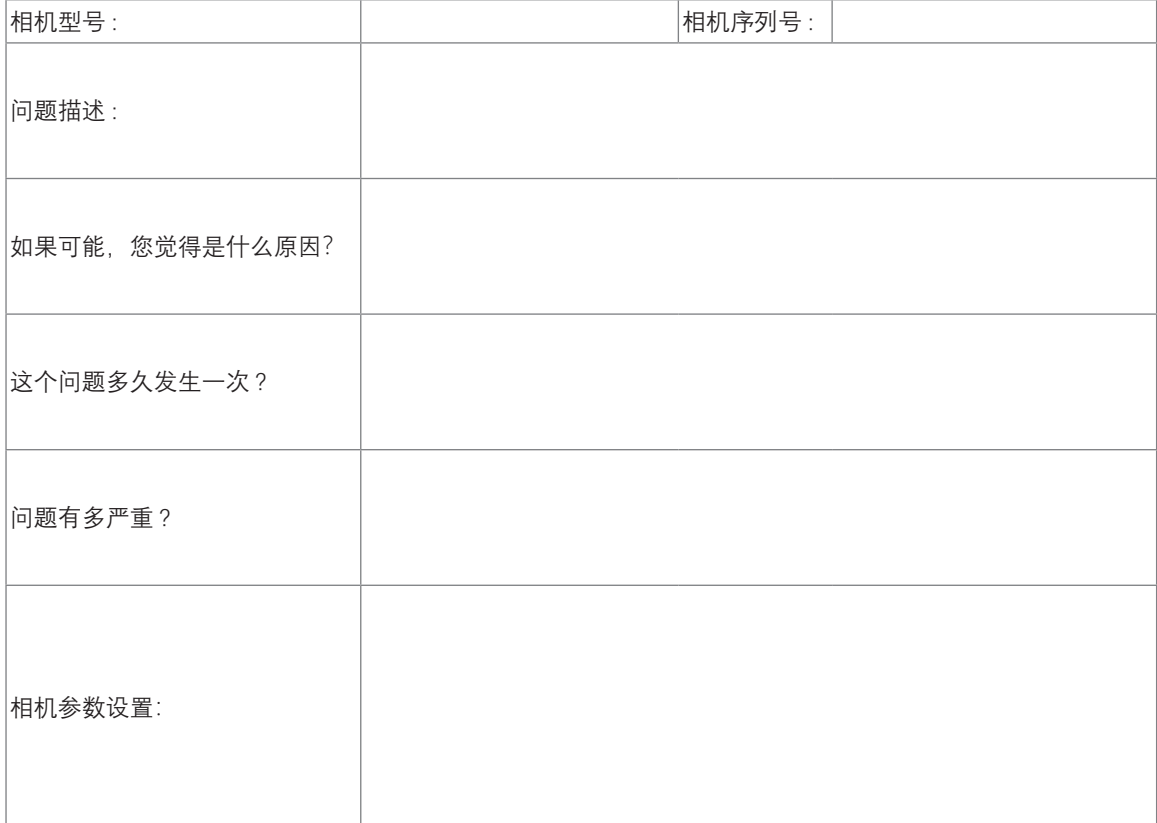

**杭州微图视觉科技有限公司**

浙江省杭州市西湖区西园九路 8 号数字信息产业园二期 C 座 5F 销售热线 : 0571-86888309 www.visiondatum.com

For Research Use Only ©2020 Hangzhou Vision Datum Technology Co., Ltd. All rights reserved. All trademarks are the property of Hangzhou Vision Datum Technology Co., Ltd.

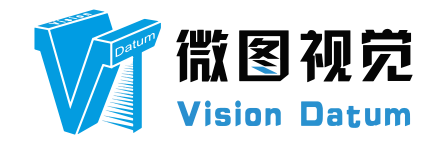